**NoiseMeters** Quick User Guide SE3IND Advanced Noise Warning Sign

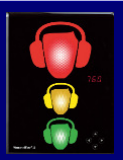

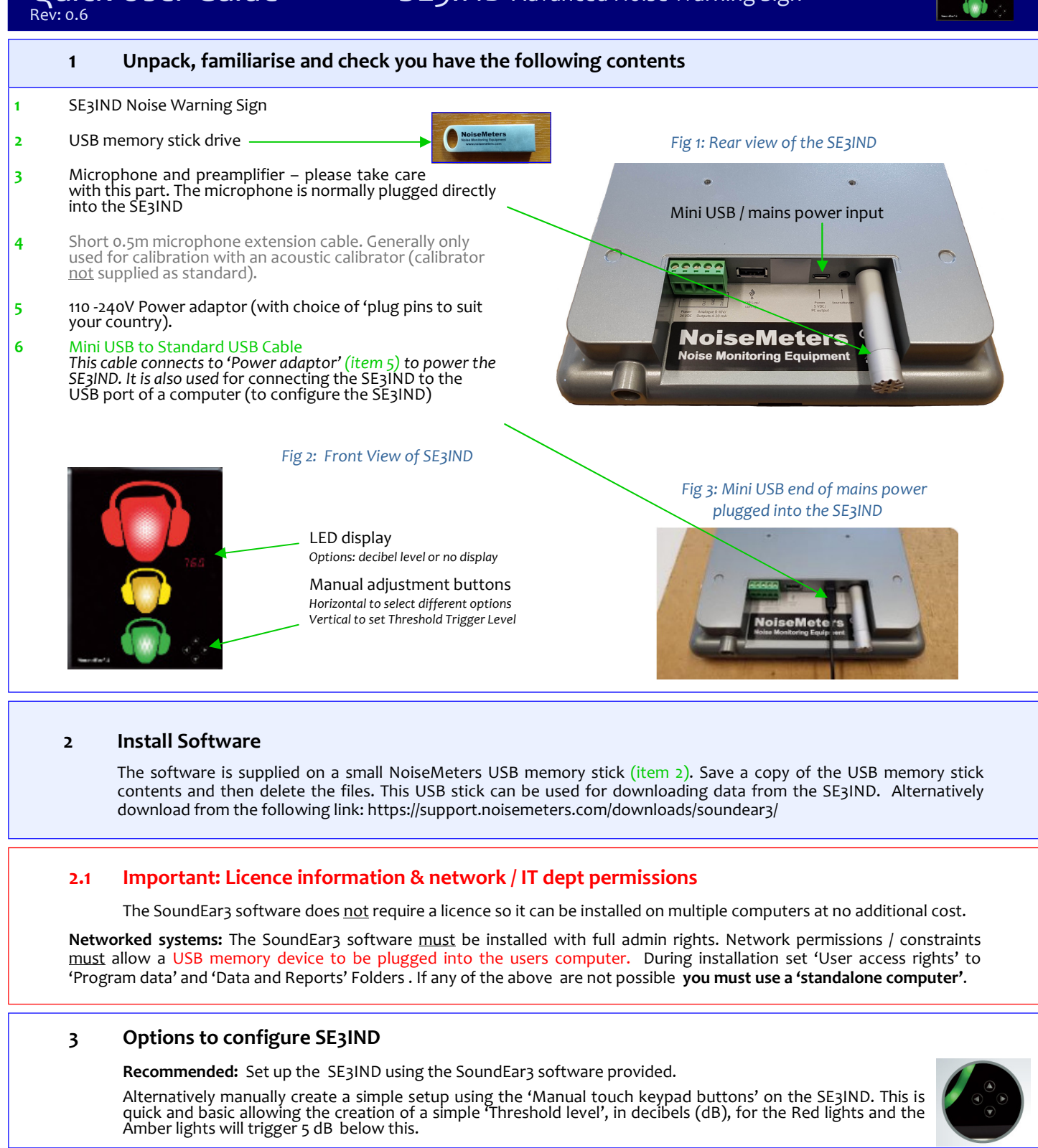

## **3.1 Configuration using the SoundEar3 software provided**

- 3.1.1 Start the SoundEar3 software on your Windows computer.<br>3.1.2 Take the SE3IND (which should not be powered). Plug th
- Take the SE3IND (which should not be powered). Plug the USB cable (item 6 in Section 1) into the SE3IND using the mini USB end (see section 1)
- 3.1.3 Now plug the SE3IND into a standard USB port on your computer using the other end of the USB cable. You should normally hear a sound as Windows detects the USB device. The USB cable will power the SE3IND whilst it also communicates with the SoundEar3 software. The LED display on the front of the SE3IND will then show the current firmware version. A few moments later the display will show '-----' followed by the current sound level in decibels. Once the software detects the SE3IND the time history will be displayed in real time.

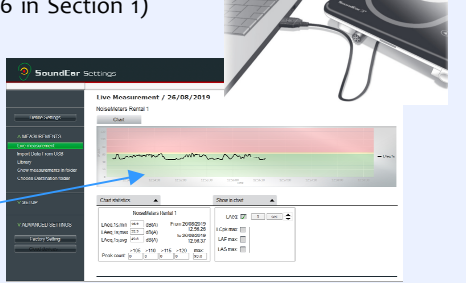

## **3.2 Set the time, threshold trigger levels**

3.2.1 Check that the unit is connected (look for green 'connected' icon) and that the time and date of the SE3IND are correct. If the time / date are wrong or no time is displayed please left click in this area to get the software to set the correct time in the SE3IND internal clock (it will be set to your computer's clock)

3.2.2 Left Click on the Define Settings Button to configure the SE3IND

3.2.3 Select the 'Light -Day' TAB and then use the simple slider system to set up threshold levels. You can also alter the reaction time, the parameter the threshold is based on and whether the LEDs just light up or flash.

3.2.4 Optional: You can select the 'Light-Night' TAB for different evening / night time configuration.

3.2.5 Select what is displayed in the LED display from the 'Display' TAB and disable the 'manual touch key buttons' on the SE3IND by checking the 'Locked display' box

type (i.e. Rawl plug etc)

*Please note: The 'WiFi/LAN' and 'Alarm' TABs are not options for the standard SE3IND.* 

opposite side of the room from the door and not in a corner.

4.3 Power using the mains adaptor / micro USB into socket 3.

 **\*\*\*\* Please ensure you don't leave USB memory stick inserted.** 

setup V ADVANCED SETTINGS LAeg 1s Reaction time: 3.0 : seconds<br>Flashing via tor 1.0 : seconds Factory Setino

3.2.6 Finally - Left click the green 'Configure' box and your settings will be saved to the SE3IND. Optional: *You can use the 'Export settings to USB' TAB to configure multiple signs using a USB memory stick (rather than individually configuring multiple SE3INDs)*

Optional: *A VESA mount is available to purchase , (part no: SE2VESA) allowing the unit to be securely installed and be angled etc* 

**The USB stick should only be plugged in when you require to download the data. \*\*\*\*** 

**Install the SE3IND** Check for available power socket nearby or make necessary electrical arrangements. Don't cover the microphone at the base of the SE3IND and avoid placing close to noise absorbing materials. Try to find a 'visible' position at approx 1.8m above floor level on the

4.1 Fasten a screw (not supplied) securely to the wall using a method suitable for the wall

4.2 Hook the SE3IND over this screw. Ensure the microphone should be plugged into socket 5

## **5 Download Noise Data to USB memory stick and import this Data to SoundEar3 software**

5.1 With the SE3IND still running plug in formatted (FAT 32) USB memory stick (supplied) into Socket 2

5.2 The LED display will show a simple sequence followed by a count from oo.1 to 100. The process is complete when the LED display returns to normal.

5.3 Remove the memory stick and plug into a computer running the SoundEar3 software *(if you were to look on the memory stick using File Explore you would see a .ear file and a csv file. Always use the .ear file to import data into the SoundEar3 software)* 

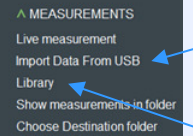

*5.4 From the menu on the Left hand side expand the 'Measurements' section and select 'Import Data from USB'.* 

*5.5 A window will appear allowing you to navigate to the 'USB' drive and the .ear file. Click the 'Open' button.* 

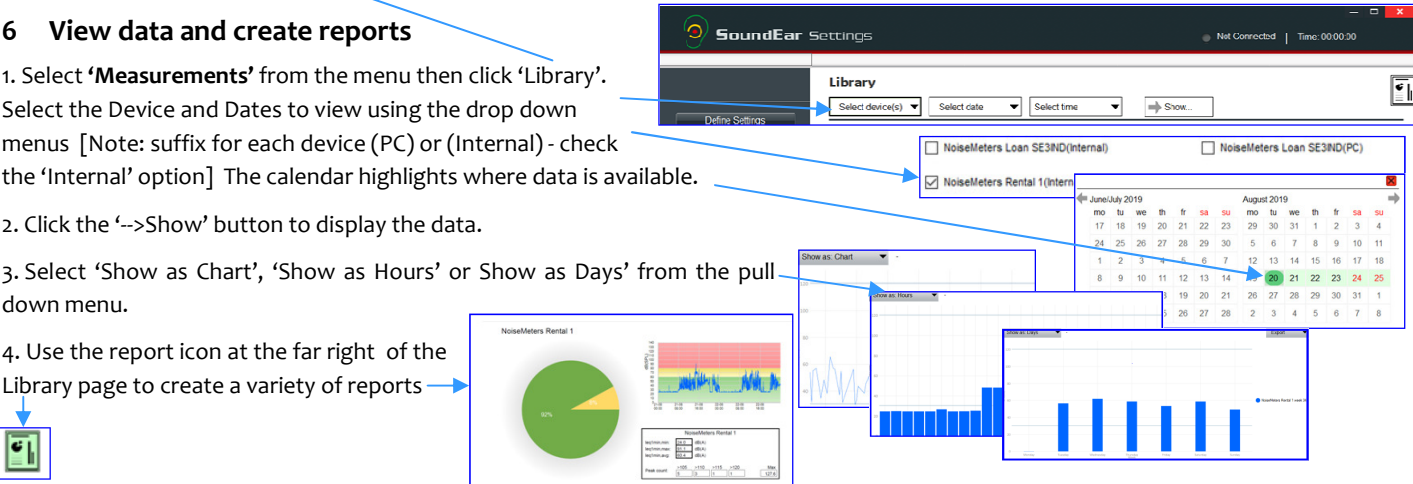

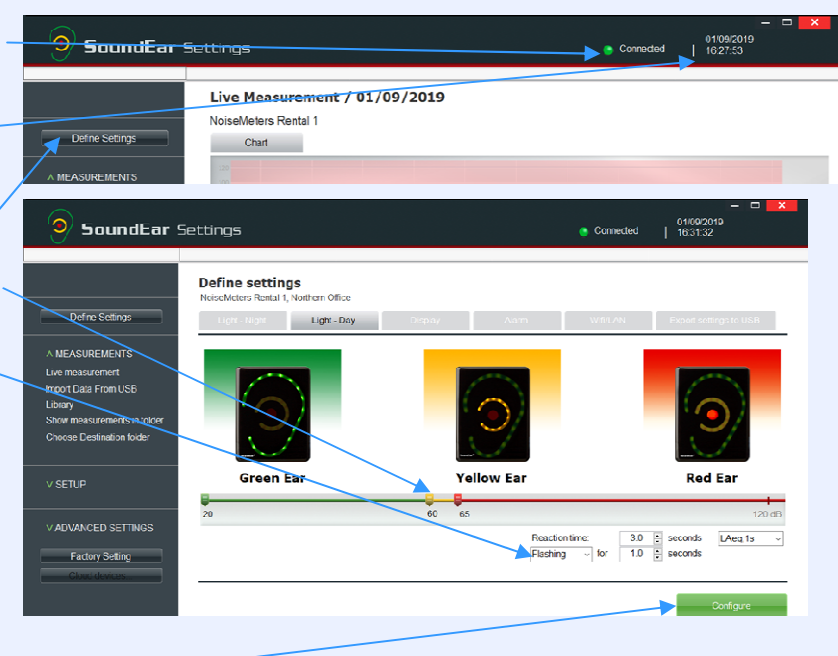

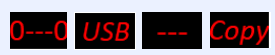

 $\epsilon$ 

 $USB$  Drive (F:)  $\equiv$  USB Drive (F:)

 $\vee$   $\leq$ File name: NoiseMeters Rental 1.ea

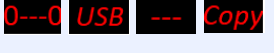

A A G

Ō

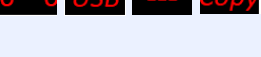

SoundEar log files (".ear) Open Cancel

NoiseMeters Rental 1.ear NoiseMeters Rental 1-25-08-2019